AiM Infotech

## Car/bike speed sensor – Race Studio 2 configuration

#### Release 1.00

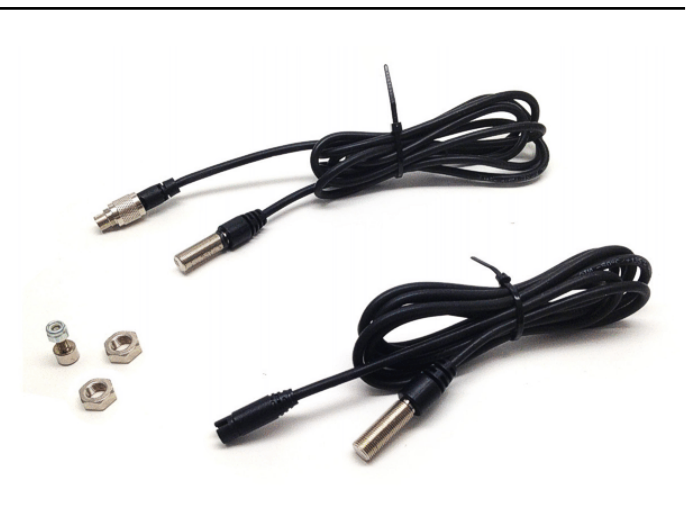

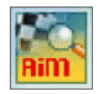

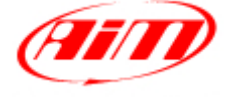

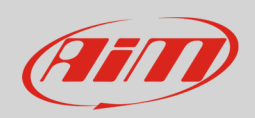

### 1 Introduction

When the sensor has been physically connected to one channel of AiM device it is necessary to load it in the device configuration using AiM configuration software . In this datasheet it is loaded using **Race Studio 2** software.

# 2 Configuration with Race Studio 2

To load the sensor in AiM logger configuration:

- run the software
- select the logger in use and the configuration where to load the sensor (in the example EVO4)
- enter "Channels" layer
- if speed channels are enabled you can fill in the related panels highlighted here below.

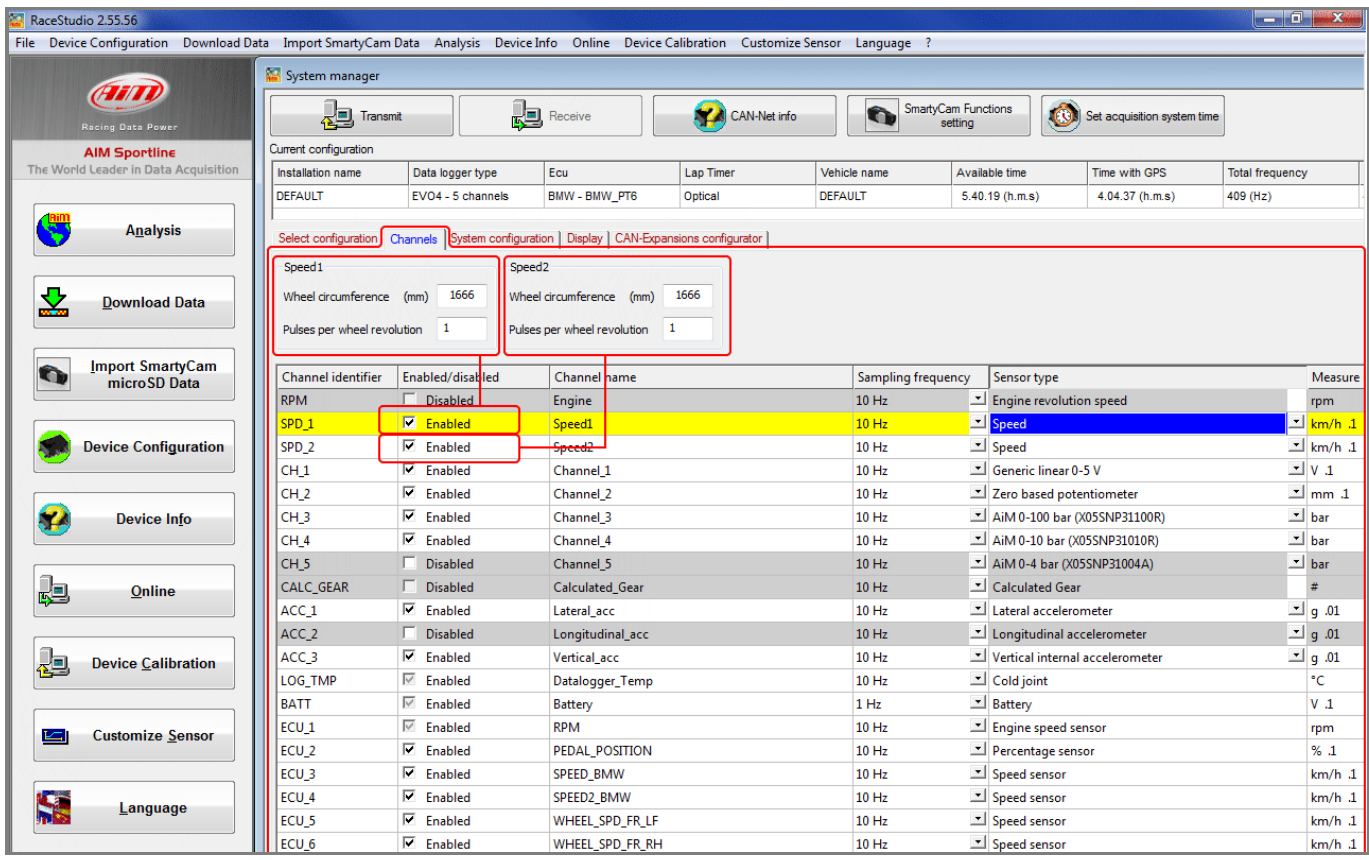

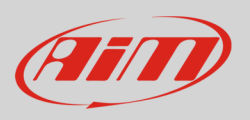

• Select the speed channel where to set the sensor on and select "Speed" in "Sensor Type" column as shown here below. Fill in the related panel.

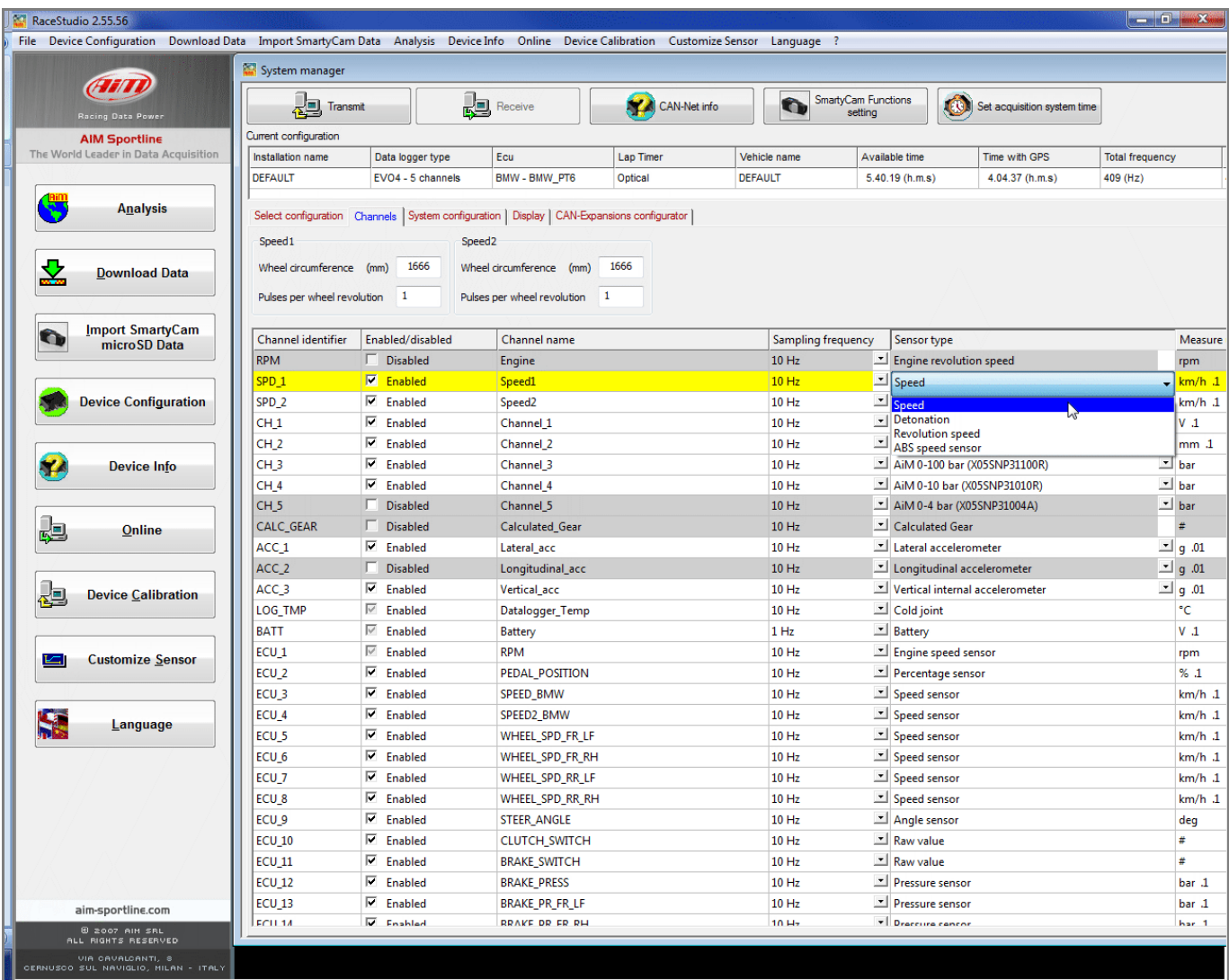

#### Transmit the configuration to the logger pressing "Transmit".

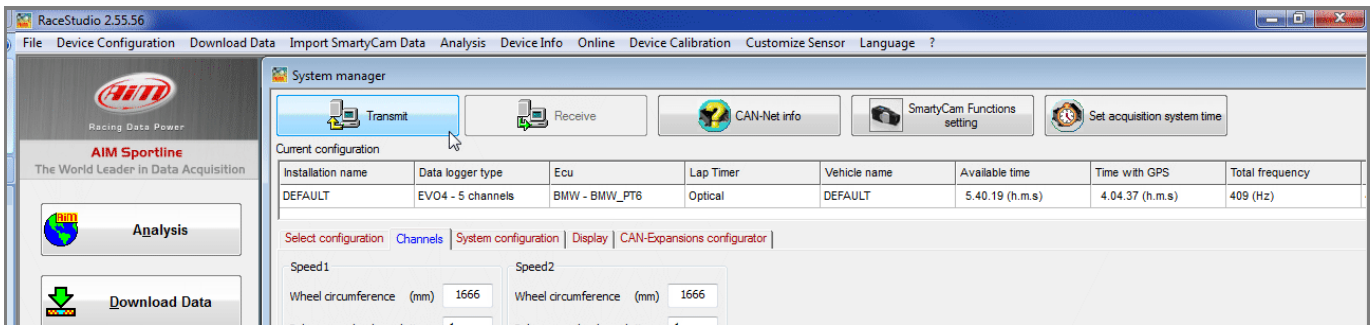